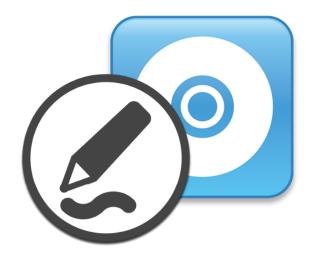

# SMART Product Drivers 12 and SMART Ink® 5

### Basic installation and administration guide

For Windows operating system software

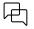

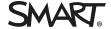

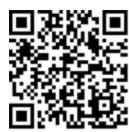

#### Learn more

This guide and other resources for SMART Product Drivers 12 and SMART Ink 5 are available in the Support section of the SMART website (<a href="mailto:smarttech.com/support">smarttech.com/support</a>). Scan this QR code to view these resources on your mobile device.

#### Trademark notice

SMART Board, smarttech, the SMART logo and all SMART taglines are trademarks or registered trademarks of SMART Technologies ULC in the U.S. and/or other countries. All third-party product and company names may be trademarks of their respective owners.

#### Copyright notice

© 2023 SMART Technologies ULC. All rights reserved. No part of this publication may be reproduced, transmitted, transcribed, stored in a retrieval system or translated into any language in any form by any means without the prior written consent of SMART Technologies ULC. Information in this manual is subject to change without notice and does not represent a commitment on the part of SMART.

This product and/or use thereof is covered by one or more of the following U.S. patents: www.smarttech.com/patents

January 11, 2023

### **Contents**

| Chapter 1 Getting started                               | 4  |
|---------------------------------------------------------|----|
| Computer requirements                                   | 4  |
| Downloading and installing the software                 | 5  |
| Chapter 2 Customizing the software                      | 8  |
| Using SMART Install Manager                             | 8  |
| Selecting an installation file                          | 9  |
| Using SMART Install Manager with the complete installer |    |
| SMART Install Manager controls                          |    |
| Windows Installer properties                            | 12 |
| Chapter 3 Deploying the software                        | 16 |
| Using the command line interface                        | 16 |
| Windows Installer parameters                            | 17 |
| Examples                                                | 18 |
| Chapter 4 Updating the software                         | 19 |
| Chapter 5 Uninstalling the software                     | 21 |
| Using the SMART Uninstaller                             | 21 |
| Using the SMART Uninstaller from the command line       | 22 |
| Appendix A Windows installer properties                 | 26 |
| Appendix B Language files and codes                     | 30 |
| Installation language files and codes                   | 30 |
| Handwriting recognition resources                       | 31 |
| Appendix C Product codes                                | 33 |

### Chapter 1 **Getting started**

| Computer requirements                                   | 4 |
|---------------------------------------------------------|---|
| Downloading and installing the software                 | Ę |
| Downloading the SMART Product Drivers and Ink installer | Ę |
| Installing the software                                 | Ę |
| Performing a customized installation                    |   |
| ·                                                       |   |

This guide explains how to customize and deploy the stand-alone version of SMART Product Drivers 12 and SMART  $\ln k^{\oplus}$  5.

This guide is intended for IT administrators and others experienced with customizing, deploying and administering Windows software in a networked environment.

Use of this guide requires:

- Knowledge of terminology such as "registry" and "domain controller"
- Know how to complete basic administrative tasks in Windows operating systems such as modifying the registry
- Administrative privileges and access to servers
- Access to the Internet

#### (!) Important

You must run the commands documented in this guide in an *Administrator Command Prompt* window. To open an *Administrator Command Prompt* window, right-click the **Command Prompt** icon, and then select **Run as Administrator**.

### Computer requirements

### Windows operating systems only

Before you install the software, ensure your computers meet the minimum requirements:

| Requirement                 | Windows® operating system                                       |
|-----------------------------|-----------------------------------------------------------------|
| Supported operating systems | Windows 11<br>Windows 10<br>Windows 8.1                         |
| Minimum processor           | 3.0 GHz Intel® Core™ 2 Duo                                      |
| Minimum RAM                 | 2 GB (4 GB for 4K UHD displays)                                 |
| Minimum hard disk space     | 1 GB                                                            |
| Other requirements          | Microsoft Office 2010 or later<br>Adobe Reader 11.0.10 or later |

#### Note

Operating systems and other third-party software released after this SMART software might not be supported.

### Downloading and installing the software

Follow the instructions below to download and install SMART Product Drivers 12 and SMART Ink 5.

#### Note

IT administrators can customize the software with SMART Install Manager, and then deploy the software over a network. See *Chapter 2 Customizing the software* on page 8 and *Chapter 3 Deploying the software* on page 16 for more information.

#### Downloading the SMART Product Drivers and Ink installer

SMART Product Drivers and Ink is available for download from support.smarttech.com/docs/redirect/?product=drink&context=download.

Select the operating system and download the software to a temporary location on you computer.

#### Installing the software

1. Double-click the executable file you downloaded in the previous procedure.

The SMART Product Drivers Installation wizard opens.

2. Click the software license agreement terms of use link and read the software license agreement.

If you accept the terms of the software license agreement, select the *I have read and accept the terms of use* check box.

(If you don't accept the terms in the software license agreement, click **Cancel**. The installation will be canceled.)

3. Click **Next**.

The standard installation begins and no other dialogs will appear until the installation is complete.

4. Click **Finish** when installation is complete.

#### Performing a customized installation

1. Double-click the downloaded executable file.

The SMART Product Drivers Installation wizard appears.

2. Click the software license agreement terms of use link and read the software license agreement.

If you accept the terms of the software license agreement, select the *I have read and accept the terms of use* check box.

(If you don't accept the terms in the software license agreement, click **Cancel**. The installation will be canceled.)

- 3. Click Customize, then click Next.
- 4. The *Program Installation Location* dialog opens. Accept the default location or click **Change** to select a different location for the installation. Click **Next**.

The Select Products dialog opens. Select the SMART products you want to install. Click Next

- 5. The *Options and Notes* dialog opens. Select the *SMART System Menu at logon* check box if required. Click **Next**.
- 6. The Select Languages dialog opens. Move the languages you want to install from the Available languages list to the Selected languages list. Click **Next**.

#### Tip

To view the languages' native names (for example, "Deutsch" for German), select **Show native** names.

#### Note

If a language's name is in bold text, the installer must download the language's file from the SMART website.

7. The Ready to Install the Program dialog opens. Click **Next** to begin the installation.

8. Click **Finish** when installation is complete.

#### Note

If the installation requires an update to the Microsoft .NET framework, you might need to restart your computer partway through the installation.

### Chapter 2 Customizing the software

| Using SMART Install Manager                             | 8  |
|---------------------------------------------------------|----|
| Selecting an installation file                          | 9  |
| Using SMART Install Manager with the complete installer | 9  |
| SMART Install Manager controls                          | 9  |
| Windows Installer properties                            | 12 |

### Using SMART Install Manager

Using SMART Install Manager, you can customize SMART software complete installers by publishing XML files. You can then deploy the SMART software to computers.

#### To download and install SMART Install Manager

SMART Product Drivers and Ink is available for download from support.smarttech.com/docs/redirect/?product=drink&context=download.

Select the operating system and download the software to a temporary location on you computer.

#### To customize SMART Product Drivers 12 and SMART Ink 5 using SMART Install Manager

- 1. Start SMART Install Manager file you downloaded in the previous procedure.
- 2. Drag the complete installer or the installation package to the SMART Install Manager window.
- 3. Set the controls on each page (see SMART Install Manager controls on the next page).
- 4. Select File > Publish.

The Save file dialog box appears.

- 5. Browse to the location where you extracted the complete installer.
- 6. Type a name for the XML file (for the complete installer) in the File name box, and then press Save.
- 7. Close SMART Install Manager.

### Selecting an installation file

After you install SMART Install Manager, shortcuts to the software appear on the desktop and in the Apps screen.

Use SMART Install Manager with the complete installer.

| Installation file  | Tasks                                                                                                    |
|--------------------|----------------------------------------------------------------------------------------------------|
| Complete installer | Open and customize the complete installer (.exe file).                                                                                                    |
| (.exe file)        | <ul> <li>Save your changes to the installation package as an XML file.</li> <li>Publish your changes to the installation packages as an XML file.</li> </ul> |

## Using SMART Install Manager with the complete installer

| Opening a complete installer file      | To customize the complete installer, drag the file into the SMART Install Manager window.                                                                                                    |
|----------------------------------------|----------------------------------------------------------------------------------------------------|
|                                        | After you open the complete installer, a set of pages for that installer appears in SMART Install Manager. Customize the complete installer using the controls on these pages.                                                                                                    |
| Saving your changes                    | After you customize the complete installer, save your changes as an XML file by selecting <b>File &gt; Save As</b> . When you next start SMART Install Manager, load the XML file by selecting <b>File &gt; Open</b> , or by opening the EXE file and then selecting <b>File &gt; Import</b> . |
| Publishing your changes as an XML file | The final step in using SMART Install Manager to customize the complete installer is to publish your changes as an XML file. To do this, select <b>File</b> > <b>Publish</b> , and then use the dialog box to define a location for and create the XML file.                                   |

### SMART Install Manager controls

| Control                            | Procedure                             | Notes |  |
|------------------------------------|---------------------------------------|-------|--|
| General Options: Product Selection |                                       |       |  |
| SMART Product Drivers              | Select to install<br>Product Drivers. | [N/A] |  |

| Control                                                          | Procedure                                                                           | Notes                                                                                                    |
|------------------------------------------------------------------|-------------------------------------------------------------------------------------|----------------------------------------------------------------------------------------------------|
| SMART Ink                                                        | Select to install<br>SMART Ink.                                                     | [N/A]                                                                                                    |
| General Options: Installation Options                            | '                                                                                   | 1                                                                                                    |
| Installation directory                                           | Type the path to your preferred folder where program installation files are stored. | If you specify a path, selected programs are installed in sub-directories of this location.  If you specify a path, include a back slash (\) at the end of the path.  If you don't specify a path, Windows Installer installs the software in sub-directories of the default folder:  • 32-bit systems:  C:\Program  Files\SMART  Technologies\SMART  Product Drivers  • 64-bit systems:  C:\Program Files  (x86)\SMART  Technologies\SMART  Product Drivers  • Mote  Ensure the path is valid.  SMART Install Manager doesn't verify the path. |
| Install desktop shortcuts                                        | Select to create shortcuts on the desktop.                                          | In Windows 8 operating system, shortcuts are created in the Windows 8 Apps menu.                                                                                                    |
| General Options: Language Selection                              |                                                                                     |                                                                                                    |
| Select the handwriting recognition resources you want to install | Select the handwriting recognition resources you want to install.                   | [N/A]                                                                                                    |

| Control                                                | Procedure                                                                                                    | Notes                                                                                                    |  |
|--------------------------------------------------------|----------------------------------------------------------------------------------------------------|----------------------------------------------------------------------------------------------------|--|
| General Options: SMART Product Update                  |                                                                                                    |                                                                                                    |  |
| Install SMART Product Update in Full mode              | Select to install<br>SMART Product<br>Update (SPU) in Full<br>mode.                                                              | In Full mode, users can view the installed versions of SMART software and their product keys, and download and install updates.                                           |  |
| Install SMART Product Update in Dashboard mode         | Select to install SPU in Dashboard mode.                                                                                         | In Dashboard mode, users can view the installed versions of SMART software and their product keys but can't download and install software.                                |  |
| Do not install SMART Product Update                    | Select to not install SPU.                                                                                                    | [N/A]                                                                                                    |  |
| Check for updates                                      | Type the number of days (1 to 60) between SPU checks.                                                                            | This option is available only if you install SPU in Full mode. By default, SPU checks for product updates every 30 days.                                                  |  |
| Notify users about SMART product updates               | Select to notify users of available SMART product updates.                                                                       | This option is available only if you install SPU in Full mode.                                                                                                    |  |
| Reset per-user changes to the previous two settings    | Select to remove existing Check for updates and Notify users about SMART product updates values the next time the user runs SPU. | This enables administrators to push new values for these settings to computers and ensures the new values are accepted. Individual users can still modify these settings. |  |
| General Options: Customer Experience                   |                                                                                                    |                                                                                                    |  |
| Enable the Customer Experience Program on all devices  | Select to enable the<br>Customer Experience<br>Program for all users.                                                            | [N/A]                                                                                                    |  |
| Disable the Customer Experience Program on all devices | Select to disable the<br>Customer Experience<br>Program for all users.                                                           | [N/A]                                                                                                    |  |

| Control                                               | Procedure                                                             | Notes |
|-------------------------------------------------------|-----------------------------------------------------------------------|-------|
| SMART Product Drivers: Optional Settings              |                                                                       |       |
| Start SMART System Menu at logon                      | Select to start the<br>SMART System Menu<br>when the user logs<br>on. | [N/A] |
| Start Simple Network Management Protocol (SNMP) agent | Start Simple Network<br>Management<br>Protocol (SNMP)<br>agent        | [N/A] |
| SMART Ink: Optional Settings                          |                                                                       |       |
| Start SMART Ink at logon                              | Select to start SMART<br>Ink when the user logs<br>on.                | [N/A] |

### Windows Installer properties

| Property                 | Allowed values                                                                                                    | Notes                                                                                                    |  |
|--------------------------|----------------------------------------------------------------------------------------------------|----------------------------------------------------------------------------------------------------|--|
| General properties       |                                                                                                    |                                                                                                    |  |
| INSTALL_BOARD            | 1: Install Product Drivers.                                                                                                    | [N/A]                                                                                                    |  |
| INSTALL_INK              | 1: Install SMART Ink                                                                                                    | [N/A]                                                                                                    |  |
| General Installations Op | ptions properties                                                                                                    |                                                                                                    |  |
| INSTALLDIR               | [String]: Type the path to your preferred folder where program installation files are stored.  Once you specify the path, selected programs are installed in sub-directories of this location | [N/A]                                                                                                    |  |
| DESKTOP_ICONS            | (default): Creates desktop shortcuts to the software.  [Empty string]: Does not create desktop shortcuts.                                                                                     | In the Windows 8 operating systems, shortcuts appear in the App view under <i>SMART Technologies</i> rather than on the Start Screen.                                                                                                    |  |
| SPU properties           |                                                                                                    |                                                                                                    |  |
| INSTALL_SPU              | 1 (default): Install SPU in Full mode. 2: Install SPU in Dashboard mode. 0: Don't install SPU.                                                                                                | In Full mode, users can view the installed versions of SMART software and their product keys, and download and install updates. In Dashboard mode, users can view the installed versions of SMART software and their product keys but can't download and install software. |  |
| SPU_TIME_<br>FRAME       | [Integer]: The time in days (1 to 60) between SPU checks.                                                                                                    | By default, SPU checks for product updates every 30 days. This property is applicable only if you install SPU.                                                                                                    |  |

| Property                     | Allowed values                                                                                                    | Notes                                                                                                    |
|------------------------------|----------------------------------------------------------------------------------------------------|----------------------------------------------------------------------------------------------------|
| PRODUCT_                     | 1 (default): Notify the user when updates are                                                                                                    | This property is applicable only if you install SPU.                                                                                                    |
| NOTIFICATION                 | available from SPU.                                                                                                    | This property is applicable only if you install of o.                                                                                                    |
|                              | 0: Don't notify the user when updates are available from SPU.                                                                                                    |                                                                                                    |
| INVALIDATE_HKCU_<br>INTERVAL | 1: Remove existing Check for updates and Notify users about SMART product updates values the next time the user runs SPU.  0 (default): Don't remove existing Check for updates and Notify users about SMART product updates values the next time the user runs SPU. | This enables administrators to push new values for these settings to computers and ensures the new values are accepted. Individual users can still modify these settings                                                                                                    |
| Customer Experience Pr       | rogram properties                                                                                                    |                                                                                                    |
| CUSTOMER_<br>LOGGING         | 1 (default): Enable the Customer Experience     Program.      0: Disable the Customer Experience Program.                                                                                                    | [N/A]                                                                                                    |
| Bradust Drivers propert      |                                                                                                    |                                                                                                    |
| Product Drivers propert      |                                                                                                    | l                                                                                                    |
| LAUNCH_SYSTEM_<br>MENU       | 1 (default): Automatically start SMART System  Menu after installation and each time the system is started.                                                                                                    | [N/A]                                                                                                    |
|                              | [Empty string]: Don't automatically start SMART System Menu after installation and each time the system is started.                                                                                                    |                                                                                                    |
| START_SNMP_SERVICE           | Start Simple Network Management Protool (SNMP) when the user logs.     (default): Don't start SNMP when the user logs on.                                                                                                    | [N/A]                                                                                                    |
| INSTALL_UNSIGNED_<br>DRIVERS | 1: Enable the registration of SMART Document Camera and unsigned third-party drivers. 0 (default): Disable the registration of SMART Document Camera and unsigned third-party drivers.                                                                               | If you enable the registration of unsigned third-<br>party drivers, the installation process could ask<br>users if they trust the makers of the drivers during<br>installation. This can cause issues if you deploy the<br>installation in Silent mode. Therefore, it's best to<br>disable the registration of third-party drivers if<br>you deploy the installation in Silent mode. |
| SMART Ink properties         |                                                                                                    |                                                                                                    |
| LOSU_INK                     | (default): Start SMART Ink when the user logs on.     Don't start SMART Ink when the user logs on.                                                                                                    | [N/A]                                                                                                    |
| Handwriting recognition      | resources properties                                                                                                    |                                                                                                    |
| AR                           | 1: Install the Arabic handwriting recognition resource.                                                                                                    | [N/A]                                                                                                    |
| ZH_CN                        | 1: Install the Chinese (Simplified) handwriting recognition resource.                                                                                                    | [N/A]                                                                                                    |
| ZH_TW                        | 1: Install the Chinese (Traditional) handwriting recognition resource.                                                                                                    | [N/A]                                                                                                    |
| CS                           | 1: Install the Czech handwriting recognition resource.                                                                                                    | [N/A]                                                                                                    |

| Property | Allowed values                                                       | Notes |
|----------|----------------------------------------------------------------------|-------|
| DA       | 1: Install the Danish handwriting recognition resource.              | [N/A] |
| NL       | 1: Install the Dutch handwriting recognition resource.               | [N/A] |
| EN_GB    | 1: Install the English (UK) handwriting recognition resource.        | [N/A] |
| ET       | 1: Install the Estonian handwriting recognition resource.            | [N/A] |
| FI       | 1: Install the Finnish handwriting recognition resource.             | [N/A] |
| FR       | 1: Install the French handwriting recognition resource.              | [N/A] |
| DE       | 1: Install the German handwriting recognition resource.              | [N/A] |
| EL       | 1: Install the Greek handwriting recognition resource.               | [N/A] |
| HE       | 1: Install the Hebrew handwriting recognition resource.              | [N/A] |
| HU       | 1: Install the Hungarian handwriting recognition resource.           | [N/A] |
| IT       | 1: Install the Italian handwriting recognition resource.             | [N/A] |
| JA       | 1: Install the Japanese handwriting recognition resource.            | [N/A] |
| KO       | 1: Install the Korean handwriting recognition resource.              | [N/A] |
| LT       | 1: Install the Lithuanian handwriting recognition resource.          | [N/A] |
| LV       | 1: Install the Latvian handwriting recognition resource.             | [N/A] |
| MS       | 1: Install the Malay handwriting recognition resource.               | [N/A] |
| NB       | 1: Install the Norwegian handwriting recognition resource.           | [N/A] |
| PL       | 1: Install the Polish handwriting recognition resource.              | [N/A] |
| PT_BR    | 1: Install the Portuguese (Brazil) handwriting recognition resource. | [N/A] |
| RO       | 1: Install the Romanian handwriting recognition resource.            | [N/A] |
| RU       | 1: Install the Russian handwriting recognition resource.             | [N/A] |

#### Chapter 2 **Customizing the software**

| Property | Allowed values                                                   | Notes |
|----------|------------------------------------------------------------------|-------|
| SK       | 1: Install the Slovak handwriting recognition resource.          | [N/A] |
| ES       | 1: Install the Spanish (Spain) handwriting recognition resource. | [N/A] |
| SV       | 1: Install the Swedish handwriting recognition resource.         | [N/A] |
| TR       | 1: Install the Turkish handwriting recognition resource.         | [N/A] |
| UK       | 1: Install the Ukrainian handwriting recognition resource.       | [N/A] |

### Chapter 3 Deploying the software

| Using the command line interface | 16 |
|----------------------------------|----|
| Windows Installer parameters     | 17 |
| Examples                         | 18 |

You can deploy SMART Product Drivers and Ink using the command line interface. You can specify options by using an XML file you created with SMART Install Manager or by including the appropriate Windows Installer properties in the command line.

#### (i) Important

If you are deploying SMART Product Drivers, the user must log off and log back on after you deploy the software to start the SMART Board Service. In addition, an error message might appear after you deploy the software stating that the SMARTBoardService.exe file could not be found. The user can close this error message.

### Using the command line interface

Using the command line interface, you can deploy installation packages in many ways, including running commands from the Command Prompt window and including commands in batch script files.

#### To deploy SMART software using the command line interface

Run the following command if you created an XML file with SMART Install Manager to customize the installer:

```
"[Path]\smart_product_drivers.exe" --adminfile [XML file] [Parameter]
```

OR

Run the following command if you didn't create an XML file with SMART Install Manager to customize the installer:

```
"[Path]\smart_product_drivers.exe" [Properties] [Parameter]
```

#### Where

- ° [Path] is the path to the smart\_product\_drivers.exe file and XML file.
- ° [XML file] is the name of the XML file.
- [Properties] is a set of properties you can include to customize the installation (see *Appendix A Windows installer properties* on page 26).
- [Parameter] is the installation parameter (see Windows Installer parameters below).

### Windows Installer parameters

The following are the standard Windows Installer parameters for the msiexec command.

| Parameter | Use                                                                                                    |
|-----------|----------------------------------------------------------------------------------------------------|
| /q        | Hide the installation wizard.                                                                                                    |
|           | Note This is Silent mode.                                                                                                    |
| /qb       | Show a basic installation wizard.                                                                                                    |
| /qb!      | Show a basic installation wizard without a <b>Cancel</b> button.                                                                                                    |
| /qr       | Show a reduced installation wizard.                                                                                                    |
| /qf       | Show the full installation wizard, including a dialog box signaling the end of the installation or the <i>Fatal Error</i> , <i>User Exit</i> or <i>Exit</i> dialog box. |
| /qn       | Hide the installation wizard and the dialog box signaling the end of the installation.                                                                                  |

### Examples

The following example installs SMART Product Drivers and SMART Ink in Silent mode with all options set to their default values:

```
"[Path]\smart_product_drivers.exe" /q
```

The following example installs SMART Product Drivers and SMART Ink in Silent mode with options specified by the XML file you created with SMART Install Manager:

```
"[Path]\smart_product_drivers.exe" /q --adminfile [XML FILE]
```

The following example installs SMART Product Drivers in Silent mode:

```
"[Path]\smart_product_drivers.exe" /q INSTALL_BOARD=1 INSTALL_INK=0
```

The following example installs SMART Product Drivers and SMART Ink in Silent mode with SMART Ink not starting on startup:

```
"[Path]\smart_product_drivers.exe" /q LOSU_INK=0
```

### Chapter 4 Updating the software

SMART periodically releases updates to its software products. SMART Product Update (SPU) enables you to check for and install updates for all SMART software installed on the computer, including SMART Product Drivers 12 and SMART Ink 5.

If SPU is not set to check for automatic updates, you can check for and install updates manually. Additionally, you can enable automatic update checks for future updates.

(i) Important

SPU requires an Internet connection.

#### To check for updates automatically

- Go to the Windows Start menu and browse to SMART Technologies > SMART Product Update.
   The SMART Product Update window opens.
- 2. Select the **Check for updates automatically** check box, and then type the number of days (up to 60) between SPU checks.
- 3. Close the SMART Product Update window.

If an update is available for a product the next time SPU checks, the *SMART Product Update* window appears automatically and the product's *Update* button is enabled.

#### To check for and install updates manually

- Go to the Windows Start menu and browse to SMART Technologies > SMART Product Update.
   The SMART Product Update window opens.
- In the SMART Product Update window, click Check Now.
   If an update is available for a product, its Update button is enabled.
- 3. Install the update by clicking **Update** and following the on-screen instructions.
  - (i) Important

To install updates, you must have full administrator access for the computer.

#### To enable automatic update checks

#### Note

SMART recommends that you do not disable automatic updates.

- 1. Go to the Windows Start menu and browse to **SMART Technologies > SMART Product Update**.
  - The SMART Product Update window opens.
- 2. In the *SMART Product Update* window, select the **Check for updates automatically** option and type the number of days (up to 60) between SPU checks.
- 3. Close the SMART Product Update window.
  - If an update is available for a product the next time SPU checks, the *SMART Product Update* window appears automatically, and the product's *Update* button is enabled.

### Chapter 5 Uninstalling the software

| Using the SMART Uninstaller                       | 2  |
|---------------------------------------------------|----|
| Using the SMART Uninstaller from the command line | 22 |
| Other commands                                    | 24 |

After installing SMART Product Drivers 12 and SMART Ink 5, you can use SMART Uninstaller to uninstall the software.

### Using the SMART Uninstaller

You can uninstall SMART Product Drivers 12 and SMART Ink 5 from individual computers using the SMART Uninstaller user interface.

#### To uninstall SMART Product Drivers 12 and SMART Ink 5 using the SMART Uninstaller

1. From the Windows Start menu, select **SMART Uninstaller**.

#### Note

This procedure varies depending on the version of the Windows operating system you're using and your system preferences.

2. Click Next.

3. Select the SMART software and supporting packages you want to uninstall, and then click Next.

#### **Notes**

- Some SMART software depends on other SMART software. If you select this software,
   SMART Uninstaller automatically selects the software that it depends on.
- SMART Uninstaller automatically uninstalls supporting packages that are no longer being used.
- If you choose to uninstall all SMART software, SMART Uninstaller automatically uninstalls all supporting packages, including itself.

#### **Tips**

- To select all software and supporting packages, click **Select All**.
- ° To clear the selection of all software and supporting packages, click **Clear All**.
- 4. Click Uninstall.

SMART Uninstaller uninstalls the selected software and supporting packages.

5. Click Finish.

## Using the SMART Uninstaller from the command line

In addition to the SMART Uninstaller application, SMART Uninstaller provides a command-line interface. You can use this interface to automate the removal of the SMART products and uninstall SMART Product Drivers 12 and SMART Ink 5 remotely.

#### Note

SMART recommends that you copy SMART Uninstaller to a temporary location before running command lines and prefix command lines with start /wait.

#### To uninstall all SMART software

- 1. Copy SMART Uninstaller to a temporary location with one of the following commands:
  - For 32-bit operating systems:

```
copy "%CommonProgramFiles%\SMART Technologies\SMART Uninstaller.exe"
"%TEMP%"
```

For 64-bit operating systems:

```
copy "%CommonProgramFiles(x86)%\SMART Technologies\SMART Uninstaller.exe"
"%TEMP%"
```

2. Uninstall all software by running the following command:

```
start /wait "SMART Uninstaller" "%TEMP%\SMART Uninstaller.exe" --noui --
uninstall-all --uilevel none
```

3. Delete the temporary copy of SMART Uninstaller by running the following command:

```
del "%TEMP%\SMART Uninstaller.exe"
```

#### To uninstall SMART software by product name

- 1. Copy SMART Uninstaller to a temporary location with one of the following commands:
  - For 32-bit operating systems:

```
copy "%CommonProgramFiles%\SMART Technologies\SMART Uninstaller.exe"
"%TEMP%"
```

• For 64-bit operating systems:

```
copy "%CommonProgramFiles(x86)%\SMART Technologies\SMART Uninstaller.exe"
"%TEMP%"
```

2. Uninstall specific software by running the following command:

```
start /wait "SMART Uninstaller" "%TEMP%\SMART Uninstaller.exe" --noui --
uninstall "[Product names]" --uilevel none
```

Where [Product names] is a comma delimited list of product names.

3. Delete the temporary copy of SMART Uninstaller by running the following command:

```
del "%TEMP%\SMART Uninstaller.exe"
```

#### To uninstall SMART software by product code

- 1. Copy SMART Uninstaller to a temporary location with one of the following commands:
  - For 32-bit operating systems:

```
copy "%CommonProgramFiles%\SMART Technologies\SMART Uninstaller.exe"
"%TEMP%"
```

o For 64-bit operating systems:

```
copy "%CommonProgramFiles(x86)%\SMART Technologies\SMART Uninstaller.exe"
"%TEMP%"
```

2. Uninstall specific software by running the following command:

```
start /wait "SMART Uninstaller" "%TEMP%\SMART Uninstaller.exe" --noui --
uninstall-pc [Product codes] --uilevel none
```

Where [Product codes] is a comma delimited list of product codes (see *Appendix C Product codes* on page 33).

3. Delete the temporary copy of SMART Uninstaller by running the following command:

```
del "%TEMP%\SMART Uninstaller.exe"
```

#### Other commands

The following is a list of the commands you can use with SMART Uninstaller.

| Command | Description                                               | Notes                                                         |
|---------|-----------------------------------------------------------|---------------------------------------------------------------|
| dry-run | Runs the command line but doesn't uninstall the software. | This is useful for testing command lines before running them. |

| Command                                                                                             | Description                                                                                                    | Notes                                                       |
|----------------------------------------------------------------------------------------------------|----------------------------------------------------------------------------------------------------|-------------------------------------------------------------|
| locale [Language code] Where [Language code] is a language code (for example, fr for French)        | Displays SMART Uninstaller in a language other than the operating system's language.                                                                             | The appropriate language pack must be installed.            |
| uilevel [Level]<br>Where [Level] is none, basic (default),<br>reduced or full                       | Specifies the user interface that appears when SMART Uninstaller uninstalls the software.                                                                        | Normally,uilevel none is used only in combination withnoui. |
| no-auto-remove                                                                                      | Disables the automatic removal of supporting packages (for example, SMART Common Files) that are no longer required after the selected packages are uninstalled. | This is used only ifnoui is also included.                  |
| noui                                                                                                | Doesn't display the SMART<br>Uninstaller user interface.                                                                                                    | Normally,noui is used only in combination withuilevel none. |
| uninstall-all                                                                                       | Uninstalls all detected SMART packages.                                                                                                    | [N/A]                                                       |
| uninstall [Product names]<br>Where [Product names] is a comma<br>delimited list of product names    | Uninstalls the specified products.                                                                                                    | [N/A]                                                       |
| uninstall-pc [Product codes]<br>Where [Product codes] is a comma<br>delimited list of product codes | Uninstalls the specified products.                                                                                                    | [N/A]                                                       |

# Appendix A Windows installer properties

### Windows operating systems only

Use the following properties if you plan to use Windows Installer properties to customize the installation of SMART software.

| Property             | Allowed values                                                                                                    | Notes                                                                                                    |  |
|----------------------|----------------------------------------------------------------------------------------------------|----------------------------------------------------------------------------------------------------|--|
| General properties   |                                                                                                    |                                                                                                    |  |
| INSTALL_BOARD        | 1: Install Product Drivers.                                                                                                    | [N/A]                                                                                                    |  |
| INSTALL_INK          | 1: Install SMART Ink                                                                                                    | [N/A]                                                                                                    |  |
| General Installation | ns Options properties                                                                                                    |                                                                                                    |  |
| INSTALLDIR           | [String]: Type the path to your preferred folder where program installation files are stored.  Once you specify the path, selected programs are installed in sub-directories of this location | [N/A]                                                                                                    |  |
| DESKTOP_ICONS        | 1 (default): Creates desktop shortcuts to the software. [Empty string]: Does not create desktop shortcuts.                                                                                    | In the Windows 8 operating systems, shortcuts appear in the App view under <i>SMART Technologies</i> rather than on the Start Screen.                                                                                                    |  |
| SPU properties       |                                                                                                    |                                                                                                    |  |
| INSTALL_SPU          | 1 (default): Install SPU in Full mode. 2: Install SPU in Dashboard mode. 0: Don't install SPU.                                                                                                | In Full mode, users can view the installed versions of SMART software and their product keys, and download and install updates.  In Dashboard mode, users can view the installed versions of SMART software and their product keys but can't download and install software. |  |
| SPU_TIME_<br>FRAME   | [Integer]: The time in days (1 to 60) between SPU checks.                                                                                                    | By default, SPU checks for product updates every 30 days. This property is applicable only if you install SPU.                                                                                                    |  |

| Property                         | Allowed values                                                                                                    | Notes                                                                                                    |
|----------------------------------|----------------------------------------------------------------------------------------------------|----------------------------------------------------------------------------------------------------|
| PRODUCT_<br>NOTIFICATION         | <ul><li>1 (default): Notify the user when updates are available from SPU.</li><li>0: Don't notify the user when updates are available from SPU.</li></ul>                                                                                                    | This property is applicable only if you install SPU.                                                                                                    |
| INVALIDATE_<br>HKCU_INTERVAL     | 1: Remove existing Check for updates and Notify users about SMART product updates values the next time the user runs SPU.  0 (default): Don't remove existing Check for updates and Notify users about SMART product updates values the next time the user runs SPU. | This enables administrators to push new values for these settings to computers and ensures the new values are accepted. Individual users can still modify these settings                                                                                                    |
| Customer Experien                | ce Program properties                                                                                                    |                                                                                                    |
| CUSTOMER_<br>LOGGING             | 1 (default): Enable the Customer Experience Program.  0: Disable the Customer Experience Program.                                                                                                    | [N/A]                                                                                                    |
| Product Drivers pro              | pperties                                                                                                    |                                                                                                    |
| LAUNCH_<br>SYSTEM_MENU           | 1 (default): Automatically start SMART<br>System Menu after installation and<br>each time the system is started.<br>[Empty string]: Don't automatically start<br>SMART System Menu after installation<br>and each time the system is started.                        | [N/A]                                                                                                    |
| START_SNMP_<br>SERVICE           | 1: Start Simple Network Management<br>Protool (SNMP) when the user logs.<br>0 (default): Don't start SNMP when the<br>user logs on.                                                                                                    | [N/A]                                                                                                    |
| INSTALL_<br>UNSIGNED_<br>DRIVERS | 1: Enable the registration of SMART Document Camera and unsigned third- party drivers. 0 (default): Disable the registration of SMART Document Camera and unsigned third-party drivers.                                                                              | If you enable the registration of unsigned third-party drivers, the installation process could ask users if they trust the makers of the drivers during installation. This can cause issues if you deploy the installation in Silent mode. Therefore, it's best to disable the registration of third-party drivers if you deploy the installation in Silent mode. |

| Property          | Allowed values                                                                                      | Notes |  |  |
|-------------------|----------------------------------------------------------------------------------------------------|-------|--|--|
| SMART Ink propert | SMART Ink properties                                                                                |       |  |  |
| LOSU_INK          | 1 (default): Start SMART Ink when the user logs on. 0: Don't start SMART Ink when the user logs on. | [N/A] |  |  |
| Handwriting recog | nition resources properties                                                                         |       |  |  |
| AR                | 1: Install the Arabic handwriting recognition resource.                                             | [N/A] |  |  |
| ZH_CN             | 1: Install the Chinese (Simplified) handwriting recognition resource.                               | [N/A] |  |  |
| ZH_TW             | 1: Install the Chinese (Traditional) handwriting recognition resource.                              | [N/A] |  |  |
| CS                | 1: Install the Czech handwriting recognition resource.                                              | [N/A] |  |  |
| DA                | 1: Install the Danish handwriting recognition resource.                                             | [N/A] |  |  |
| NL                | 1: Install the Dutch handwriting recognition resource.                                              | [N/A] |  |  |
| EN_GB             | 1: Install the English (UK) handwriting recognition resource.                                       | [N/A] |  |  |
| ET                | 1: Install the Estonian handwriting recognition resource.                                           | [N/A] |  |  |
| FI                | 1: Install the Finnish handwriting recognition resource.                                            | [N/A] |  |  |
| FR                | 1: Install the French handwriting recognition resource.                                             | [N/A] |  |  |
| DE                | 1: Install the German handwriting recognition resource.                                             | [N/A] |  |  |
| EL                | 1: Install the Greek handwriting recognition resource.                                              | [N/A] |  |  |
| HE                | 1: Install the Hebrew handwriting recognition resource.                                             | [N/A] |  |  |
| HU                | 1: Install the Hungarian handwriting recognition resource.                                          | [N/A] |  |  |
| IT                | 1: Install the Italian handwriting recognition resource.                                            | [N/A] |  |  |

| Property | Allowed values                                                       | Notes |
|----------|----------------------------------------------------------------------|-------|
| JA       | 1: Install the Japanese handwriting recognition resource.            | [N/A] |
| KO       | 1: Install the Korean handwriting recognition resource.              | [N/A] |
| LT       | 1: Install the Lithuanian handwriting recognition resource.          | [N/A] |
| LV       | 1: Install the Latvian handwriting recognition resource.             | [N/A] |
| MS       | 1: Install the Malay handwriting recognition resource.               | [N/A] |
| NB       | 1: Install the Norwegian handwriting recognition resource.           | [N/A] |
| PL       | 1: Install the Polish handwriting recognition resource.              | [N/A] |
| PT_BR    | 1: Install the Portuguese (Brazil) handwriting recognition resource. | [N/A] |
| RO       | 1: Install the Romanian handwriting recognition resource.            | [N/A] |
| RU       | 1: Install the Russian handwriting recognition resource.             | [N/A] |
| SK       | 1: Install the Slovak handwriting recognition resource.              | [N/A] |
| ES       | 1: Install the Spanish (Spain) handwriting recognition resource.     | [N/A] |
| SV       | 1: Install the Swedish handwriting recognition resource.             | [N/A] |
| TR       | 1: Install the Turkish handwriting recognition resource.             | [N/A] |
| UK       | 1: Install the Ukrainian handwriting recognition resource.           | [N/A] |

### Appendix B Language files and codes

| Installation language files and codes | 30 |
|---------------------------------------|----|
| Handwriting recognition resources     | 31 |

### Installation language files and codes

| Language              | Code | File     |
|-----------------------|------|----------|
| English (U.S.)        | 1033 | 1033.mst |
| English (UK)          | 2057 | 2057.mst |
| Arabic                | 1025 | 1025.mst |
| Chinese (Simplified)  | 2052 | 2052.mst |
| Chinese (Traditional) | 1028 | 1028.mst |
| Czech                 | 1029 | 1029.mst |
| Danish                | 1030 | 1030.mst |
| Dutch                 | 1043 | 1043.mst |
| Estonian              | 1061 | 1061.mst |
| Finnish               | 1035 | 1035.mst |
| French (France)       | 1036 | 1036.mst |
| German                | 1031 | 1031.mst |
| Greek                 | 1032 | 1032.mst |
| Hebrew                | 1037 | 1037.mst |
| Hungarian             | 1038 | 1038.mst |
| Italian               | 1040 | 1040.mst |
| Japanese              | 1041 | 1041.mst |
| Latvian               | 1062 | 1062.mst |
| Lithuanian            | 1063 | 1063.mst |

| Language            | Code | File     |
|---------------------|------|----------|
| Norwegian           | 1044 | 1044.mst |
| Polish              | 1045 | 1045.mst |
| Portuguese (Brazil) | 1046 | 1046.mst |
| Romanian            | 1048 | 1048.mst |
| Russian             | 1049 | 1049.mst |
| Spanish (Spain)     | 1034 | 1034.mst |
| Slovak              | 1051 | 1051.mst |
| Swedish             | 1053 | 1053.mst |
| Turkish             | 1055 | 1055.mst |
| Ukrainian           | 1058 | 1058.mst |

### Handwriting recognition resources

SMART Product Drivers and SMART Ink language packs contain handwriting recognition resources only. Additional localization resources previously contained in language packs are included in the product installation files.

| File                                     | Code                                   |
|------------------------------------------|----------------------------------------|
| arabic_handwriting.msi                   | {648C7144-1B6F-497B-9F1A-6DFE8773816E} |
| chinese_(simplified)_handwriting.msi     | {CA05B824-9AA6-455B-8DF5-2453C865FAF3} |
| chinese_(traditional)_handwriting.msi    | {74B9E115-5E23-4928-92E3-73B8631AA524} |
| czech_handwriting.msi                    | {65A75580-36A0-4490-8181-0967DD6C1464} |
| danish_handwriting.msi                   | {6218930D-3F77-4768-8C43-CD3FA4168914} |
| dutch_handwriting.msi                    | {B4D49CAE-EF29-4775-B0BA-0DFD6B2D69D9} |
| english_(united_kingdom)_handwriting.msi | {B5D5D9DC-3361-43D7-ADED-916CC6E90A03} |
| estonian_handwriting.msi                 | {87C03A3D-8B0B-424D-AE43-4ECD74C3CC8E} |
| finnish_handwriting.msi                  | {D2BFFB26-00CD-4CA3-932F-818A5C8C7CD8} |
| french_handwriting.msi                   | {EF73F0B8-7EBE-4D36-92FA-6BF638F52732} |
| german_handwriting.msi                   | {2B73B4A7-03E4-437F-9E7F-AE533A93D4A2} |
| greek_handwriting.msi                    | {5066774D-FF40-45EA-B797-F7F36DBC70B7} |
| hebrew_handwriting.msi                   | {3623E3DE-104A-4651-B8E3-9D2851636A2F} |

| File                                | Code                                   |
|-------------------------------------|----------------------------------------|
| hungarian_handwriting.msi           | {3AE061AF-B255-4052-9918-849AD4FE0C56} |
| italian_handwriting.msi             | {AF09A64A-245A-458A-8290-421D611A21F5} |
| japanese_handwriting.msi            | {3FB8FA79-CAF4-47CD-A599-D68F72D1CAD1} |
| korean_handwriting.msi              | {C106402C-BC3E-4EA4-A3AE-6BDBCB785DC3} |
| latvian_handwriting.msi             | {0EB8A795-CCF7-46CD-9E8A-1739A539A382} |
| lithuanian_handwriting.msi          | {EE96CAF4-2439-4CD9-BFF7-DC3DFBC7781B} |
| malay_handwriting.msi               | {33A07CFE-B356-45A7-B2E5-99F536CC84B9} |
| norwegian_handwriting.msi           | {AE4A8476-F602-4FC0-A40D-336DC76DD7EE} |
| polish_handwriting.msi              | {11725848-ECA6-4E79-874C-E59D1DA6A122} |
| portuguese_(brazil)_handwriting.msi | {3C2062D0-82F6-4CE3-ADAD-F993CBE2F4F5} |
| romanian_handwriting.msi            | {84BCEABF-4624-447D-89D8-5D0B5F4DFFBC} |
| russian_handwriting.msi             | {4CF5A60A-8E02-4376-A9F5-8C343D473FCD} |
| slovak_handwriting.msi              | {5E6F10F3-9006-4F78-B231-18866B792E06} |
| spanish_handwriting.msi             | {62F6F0A3-FB04-4FDF-ABB4-11F3A042EB8A} |
| swedish_handwriting.msi             | {9B9B50A8-84A4-4547-A9E5-FA3868CDF78B} |
| turkish_handwriting.msi             | {9D3E3459-395A-4514-8C67-064C123C77C4} |
| ukrainian_handwriting.msi           | {CEAEC5BE-99AA-4D82-A06D-4D5B5895DB3F} |

### Appendix C Product codes

The following table provides a list of product codes for SMART software. Use these codes when using the command line interface to uninstall SMART software by product name.

| Version                | Product code                                                                                                    |
|------------------------|----------------------------------------------------------------------------------------------------|
| <b>Product Drivers</b> |                                                                                                    |
| 11.4                   | {53330A17-78DE-458E-9997-292A2D6D3ADD}                                                                                                    |
| 11.5                   | {B1209081-5D82-4F8A-8318-BE7583B6E265}                                                                                                    |
| 11.6                   | {890680EC-2F88-47F0-970C-593081E62593}                                                                                                    |
| 12                     | {111A1715-267A-4387-B63D-D7E6E7D97677}                                                                                                    |
| 12.1                   | {67F35E75-A186-4F80-B291-8283331D5550}                                                                                                    |
| 12.2                   | {C3C9E674-3FD2-4535-B733-C7C62074DC4A}                                                                                                    |
| 12.3                   | {A418B556-1E81-4D42-B54E-979720B3DEBF}                                                                                                    |
| 12.4                   | {BFF16FAE-1B84-40EA-B60E-385F5A392512}                                                                                                    |
| 12.5                   | {696243E7-E4BB-4696-ACF0-C6D2FC012136}                                                                                                    |
| 12.6                   | {1E280E41-ED8E-424C-9EA9-FD52963B21BE}<br>(shipped with SMART Notebook 16.1)<br>{3298B999-38D0-4650-8FB7-3C9E71325465}<br>(shipped with SMART Notebook 16.2) |
| 12.7                   | {1E280E41-ED8E-424C-9EA9-FD52963B21BE}                                                                                                    |
| 12.8                   | {77A06E6F-E57E-466B-B65D-C172EED8A198}                                                                                                    |
| 12.9                   | {663AF146-1736-49B3-B96D-A1006692BB0E}                                                                                                    |
| 12.10                  | {91BF2AF1-380E-46EB-A49A-7CFE80B59631}                                                                                                    |
| 12.11                  | {3DC4D966-FBCF-45E5-AC7E-9ED104AA3132}                                                                                                    |
| 12.13                  | {BF782898-838D-4FA4-9D3E-FC6F27E76D89}                                                                                                    |
| 12.14                  | {36BCCBF2-5D85-423F-B759-63582FECE7C2}                                                                                                    |
| 12.15                  | {8F02AE90-9219-42E6-AD41-0C0055227B9B}                                                                                                    |
| 12.16                  | {0405B16D-65AF-4D2F-955B-32E10232A47E}                                                                                                    |
| 12.17                  | {D581DD8E-9728-4006-B8C5-AABC267017CF}                                                                                                    |

| Version   | Product code                                                                                                    |
|-----------|----------------------------------------------------------------------------------------------------|
| 12.17 SP1 | {0A465FC2-6380-4AAC-886C-32DDC9C5FF21}                                                                                                    |
| 12.17 SP2 | {F192AB2E-8BFE-4BB4-90FD-FB22FB0E4E84}                                                                                                    |
| 12.18     | {25A5D6C6-7D84-4383-8606-1AB4E7BD71B1}                                                                                                    |
| 12.19     | {AB7AFF22-65C1-4F92-9CB7-85068DEB493A}                                                                                                    |
| SMART Ink |                                                                                                    |
| 2.0       | {5ABC49B5-D0DC-428D-A082-4AEFF6490F04}                                                                                                    |
| 2.1       | {B4F5D378-9784-442B-97D5-24CAAF3299AA}                                                                                                    |
| 2.2       | {FC69B741-DC56-4591-97A2-A6BA211B7E76}                                                                                                    |
| 2.3       | {FAF3CC40-F647-4AA7-84D6-7BD67C4F2362}                                                                                                    |
| 2.3.1     | {232C8EC0-4856-4EEA-B99F-5FCC4E103A09}                                                                                                    |
| 3.1       | {52ECF84B-09E9-4C98-B4FD-17EE1BC09921}                                                                                                    |
| 3.2       | {57E67FAF-87D9-4573-BC7F-C95B1A71287A}                                                                                                    |
| 4.0       | {A5AEF478-1170-4335-86B8-561328B193EC}                                                                                                    |
| 4.1       | {7AB1FDF1-6998-43AD-B705-EA8AF7439407}                                                                                                    |
| 4.2       | {11ECCC34-FC75-4DA0-B13D-E89D1E6661BF}                                                                                                    |
| 5.0       | {89E25BCE-F949-405E-ADA9-8537B4F4E2B8}                                                                                                    |
| 5.1       | {A292B5F2-F55A-4960-A58F-07569554D321}                                                                                                    |
| 5.2       | {A60BAFDD-6BFF-4F65-8364-499ED8EB91DB}                                                                                                    |
| 5.3       | {1805AF15-EFAC-4C99-824B-81EC8CD6DC66}                                                                                                    |
| 5.4       | {1B6934C5-BA75-4C7D-B3BA-D73B4DDB42A5}                                                                                                    |
| 5.5       | {1B6934C5-BA75-4C7D-B3BA-D73B4DDB42A5}                                                                                                    |
| 5.6       | {B6DB1342-5B04-471D-97C5-9D27C5C1D6CF}<br>(bundled with SMART Notebook 19.0)<br>{431EB801-5D66-409A-B208-AEF76AD7F677}<br>(bundled with SMART Notebook 19.1) |
| 5.7       | {3AF320CE-8571-46D1-B2C0-6F95A2E03B9F}                                                                                                    |
| 5.8       | {3AF320CE-8571-46D1-B2C0-6F95A2E03B9F}                                                                                                    |
| 5.9       | {3AF320CE-8571-46D1-B2C0-6F95A2E03B9F}                                                                                                    |
| 5.10      | (050AAB2E-3E99-4238-BAA6-11FF9FD61C06)                                                                                                    |
|           |                                                                                                    |

#### ${\sf Appendix} \ {\sf C} \ {\bf Product} \ {\bf codes}$

| Version | Product code                           |
|---------|----------------------------------------|
| 5.11    | {C51AC57F-280E-4021-BFB4-0A0F10E0DD80} |
| 5.12    | {96989BE4-A46F-4B61-BFD4-C1719BC4CF6F} |

#### **SMART Technologies**

smarttech.com/support
smarttech.com/contactsupport